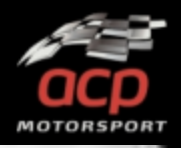

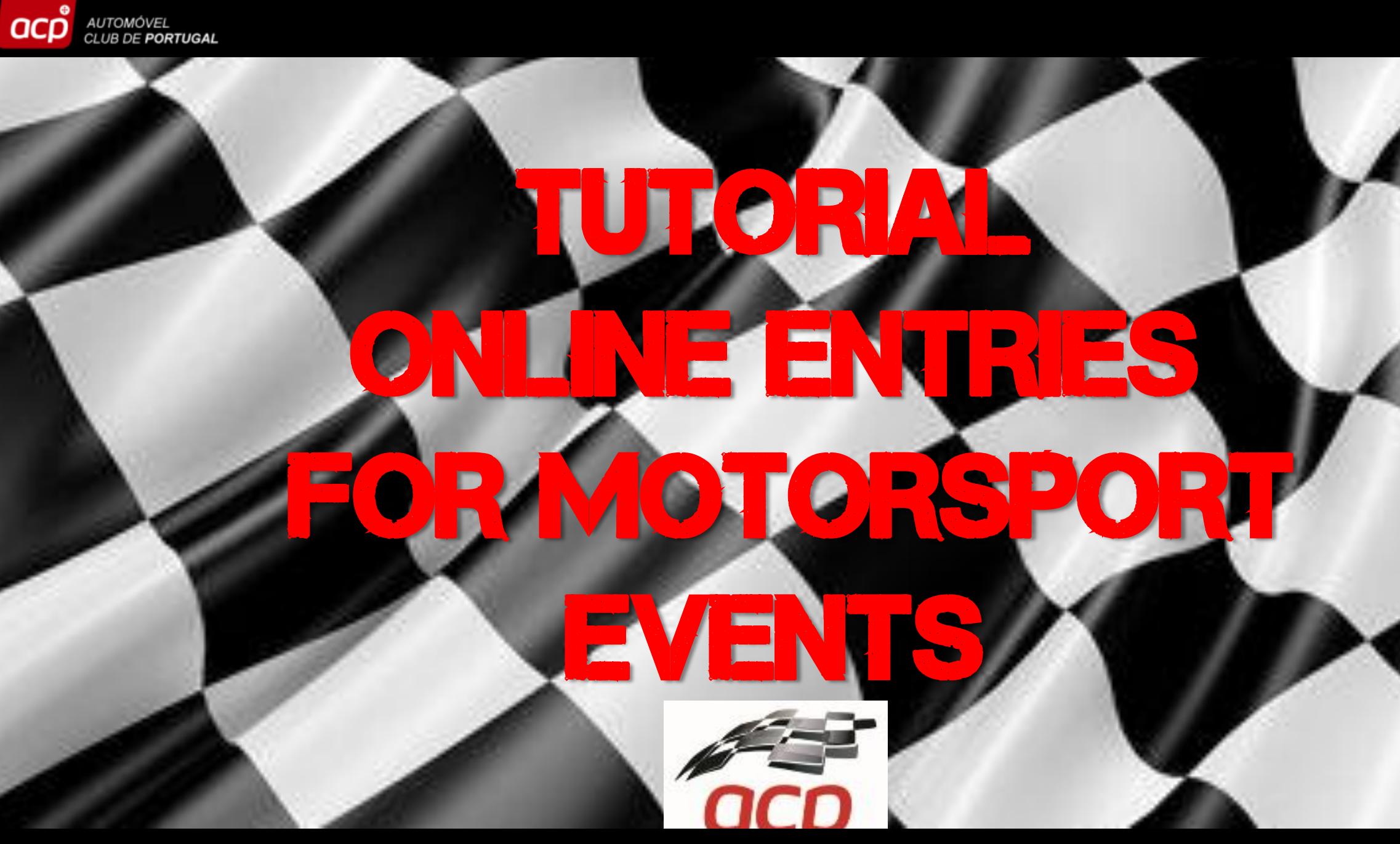

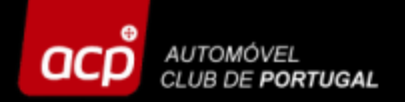

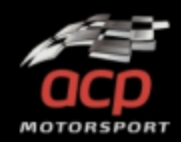

## **In order to register online please access the link below: [http://provasdesportivas.acp.pt](http://provasdesportivas.acp.pt/)**

NOTE: Access and entries should be done on a PC, using preferably Google Chrome. The access through a mobile phone *or tablet may not work correctly!*

**Before you register your entry, please take a look at all the information and SUPPLEMENTARY REGULATIONS at the official website of the event! www.rallydeportugal.pt**

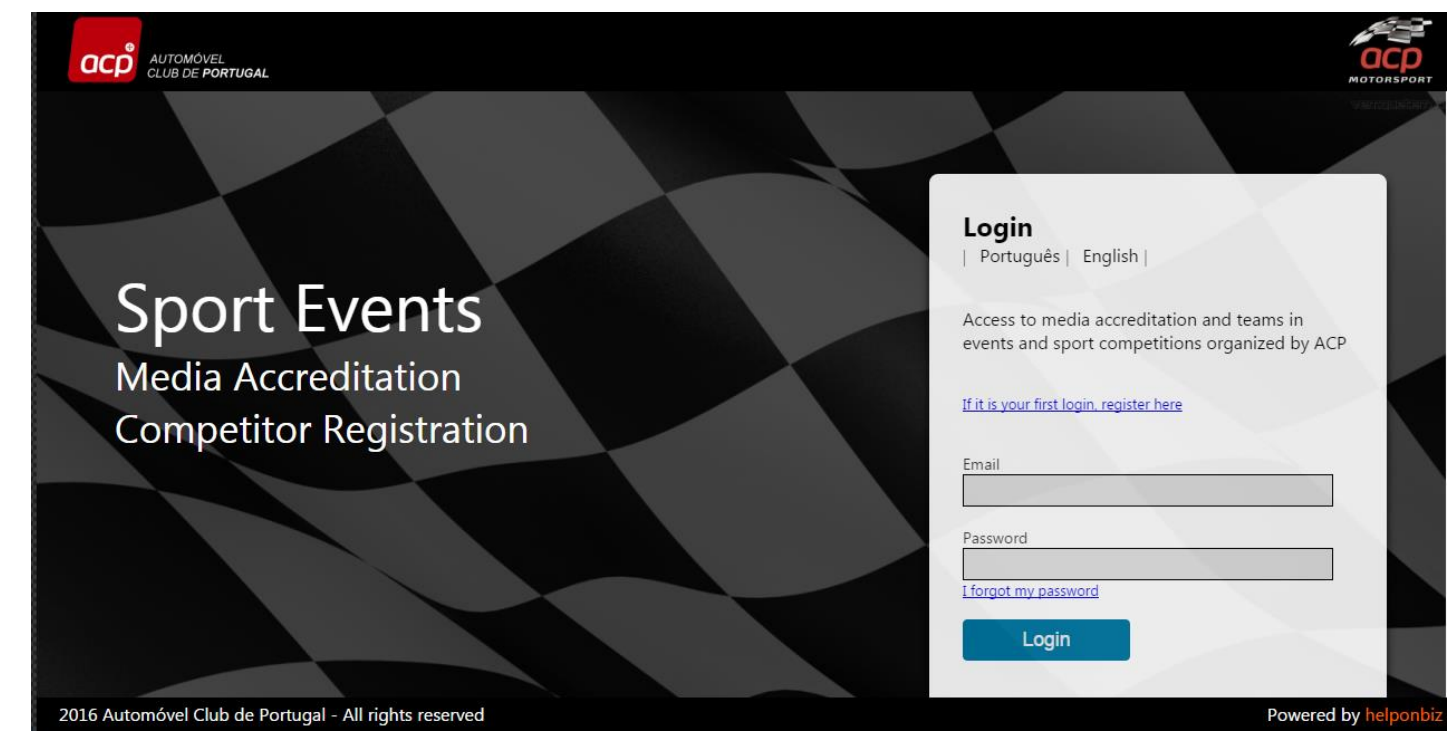

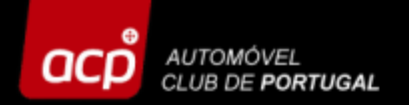

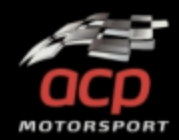

### **If it is your first time at our site, click here to obtain a password:**

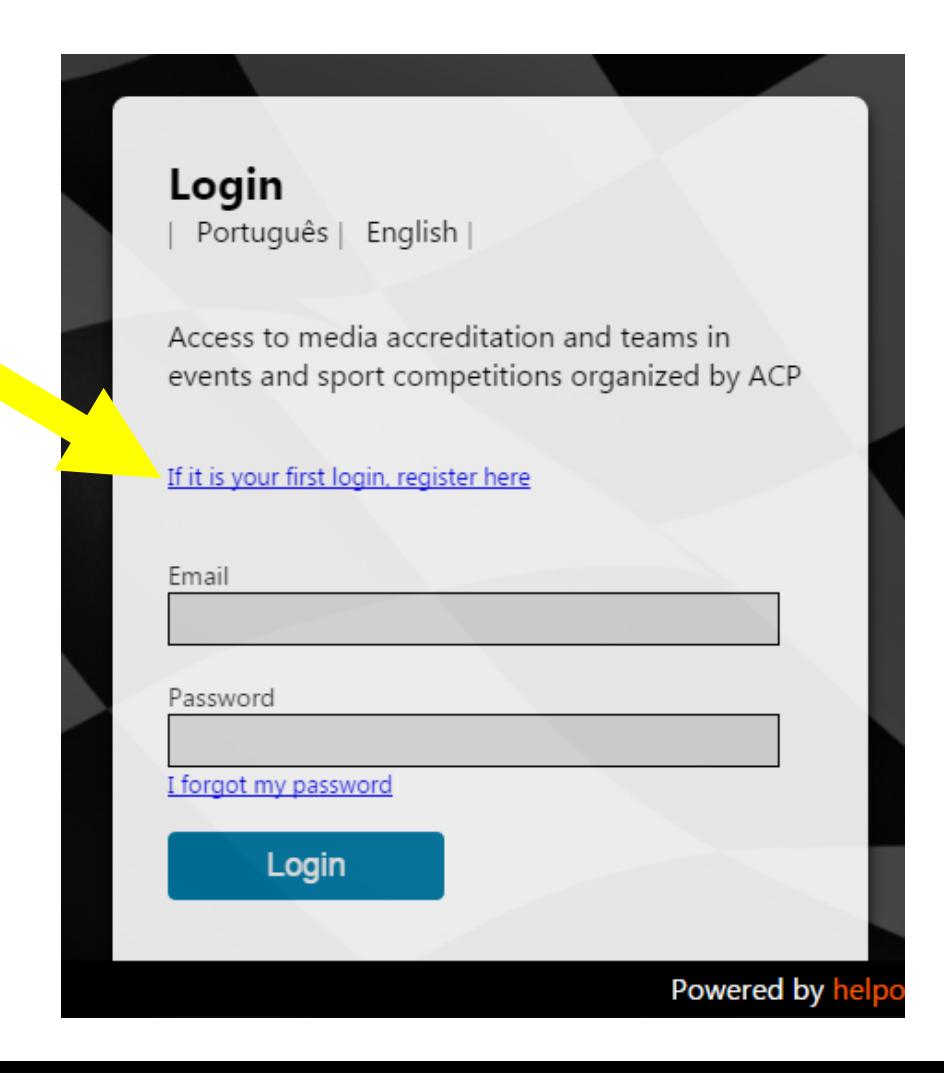

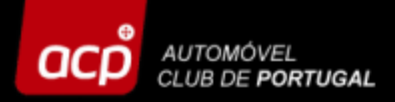

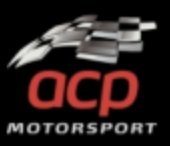

### **Here you should fill in the following blanks:**

- **Entry type**
- **Entity Name/Team Name/Competitor**
- **Language**
- **Manager**
- **Email**

**Click then OK and you will receive an email with your access codes per email (please check your spam as well!)**

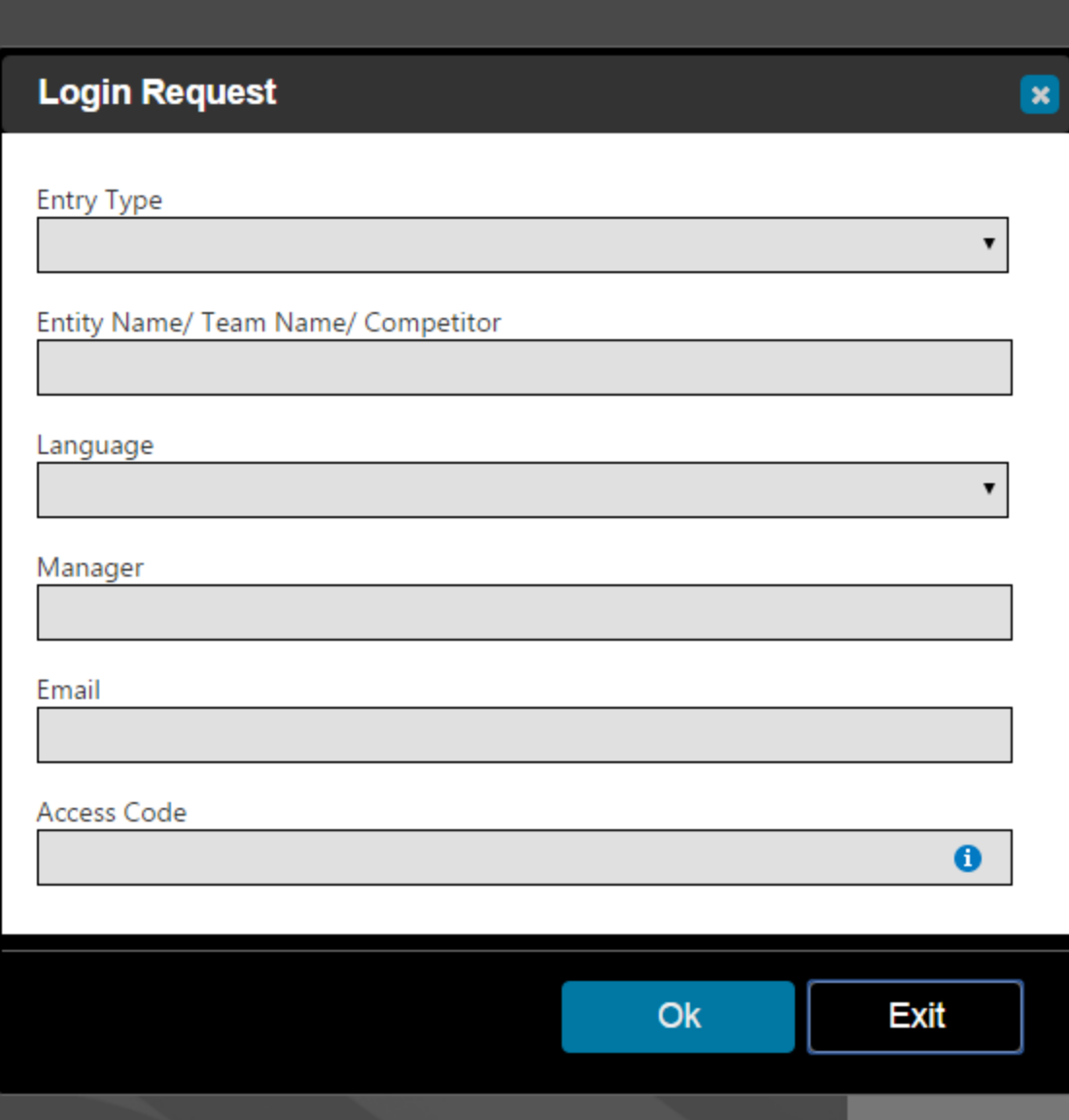

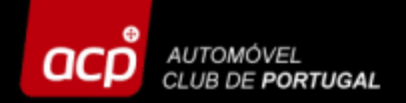

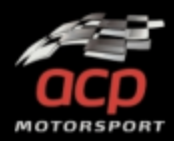

**Now you can fill in your details received per email (email + password) and click on "LOGIN"!**

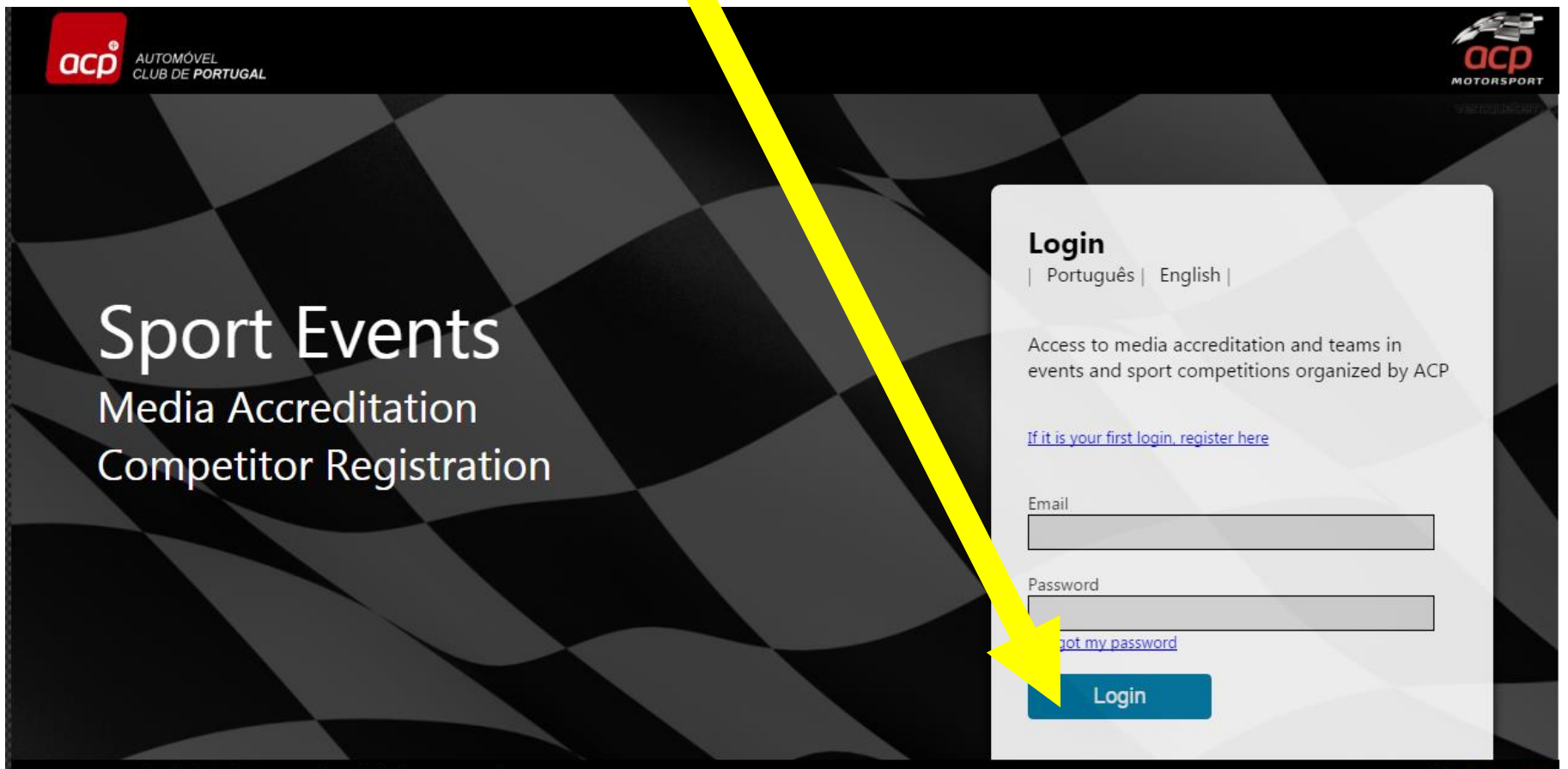

Powered by

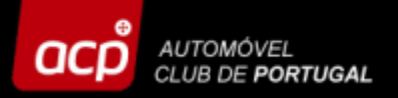

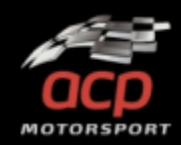

# **Select the event in which you want to register, then click on the logo**

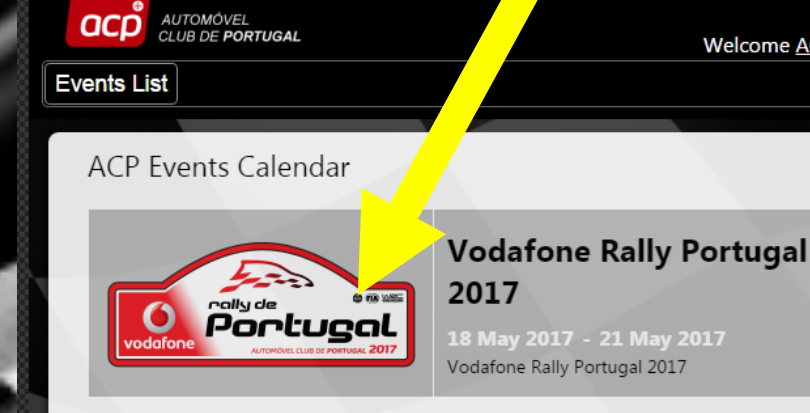

Welcome ACP Team Management | PT | EN | Change Password Logout

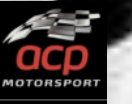

**Entry Period** 14 March 2017 - 18 April 2017

> 56d, 09h, 36m, 31s  $\bigcirc$

**Competitors** General List List

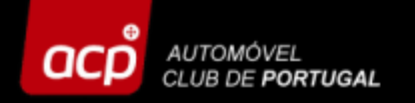

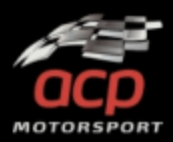

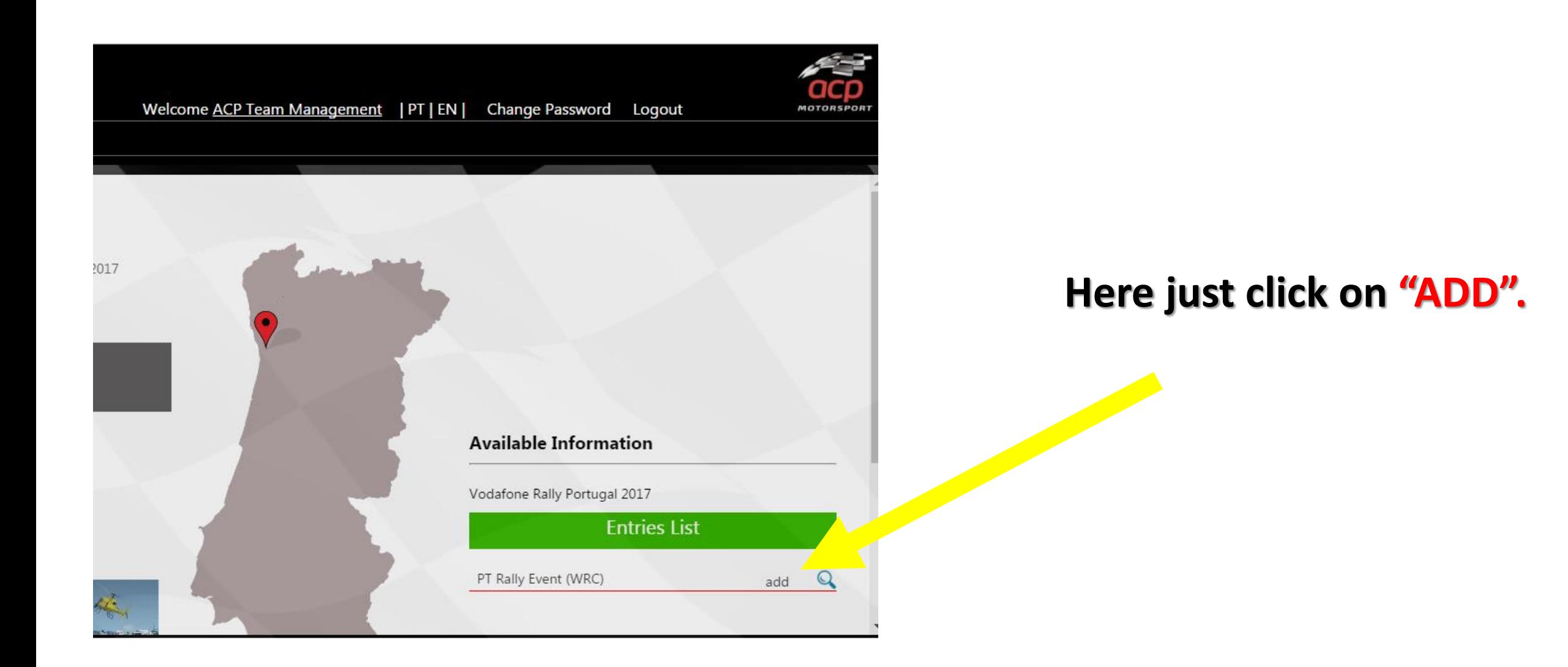

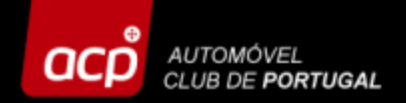

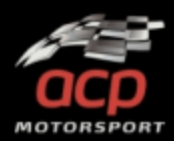

**To register a new entry, click on "NEW ENTRY". If you want to access an already registered entry , click on "SELECT".**

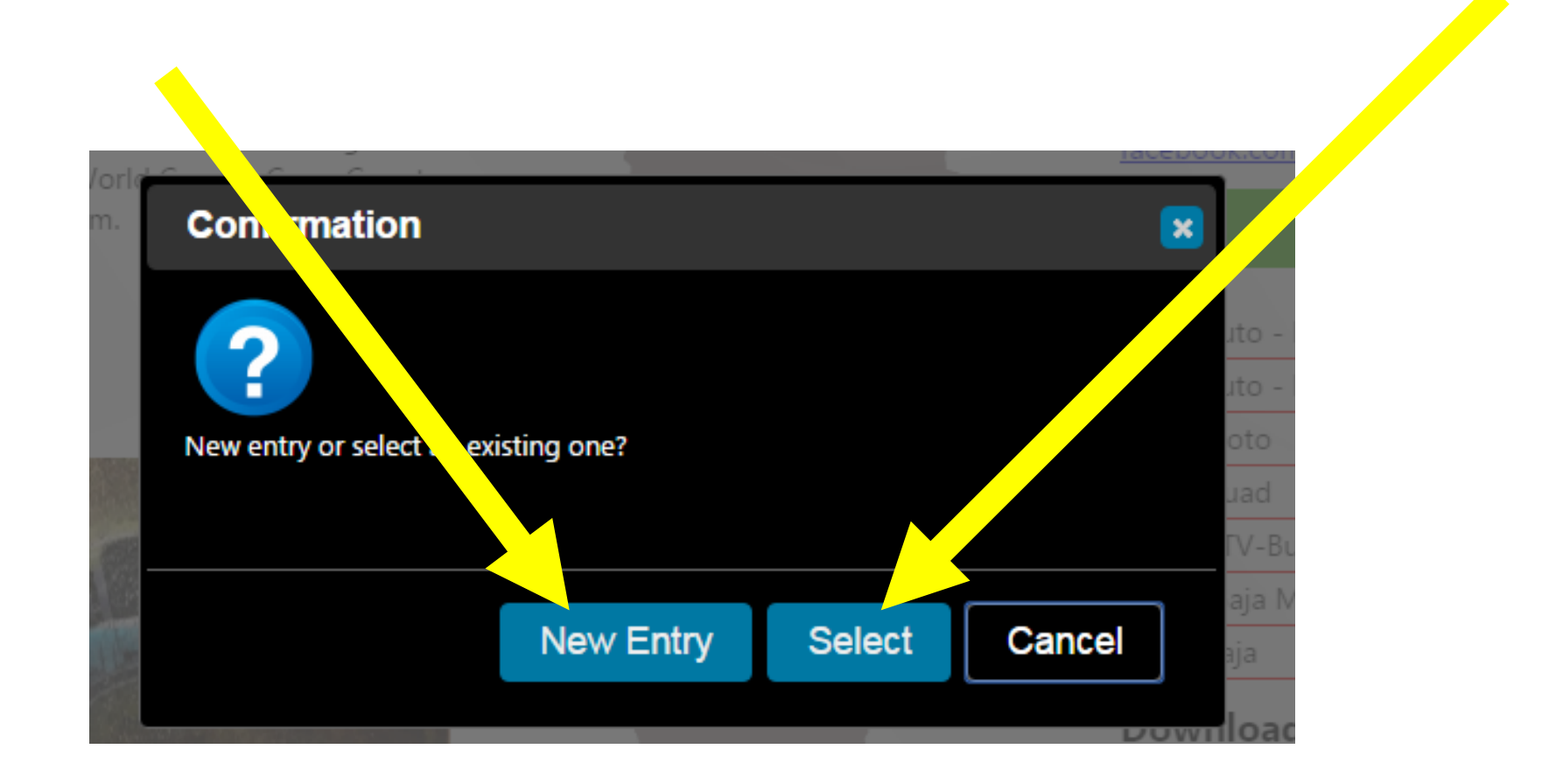

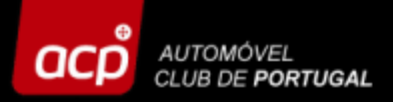

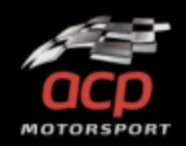

**Enter each folder, fill in the blanks and select the suitable options according to your type of entry. In the folder "ATTACHMENTS" add all the mandatory documents (max. size 4 MB each document!) and don't forget to fill in your details at "INVOICE" , since we are obliged by the Portuguese law to issue an invoice/receipt.**

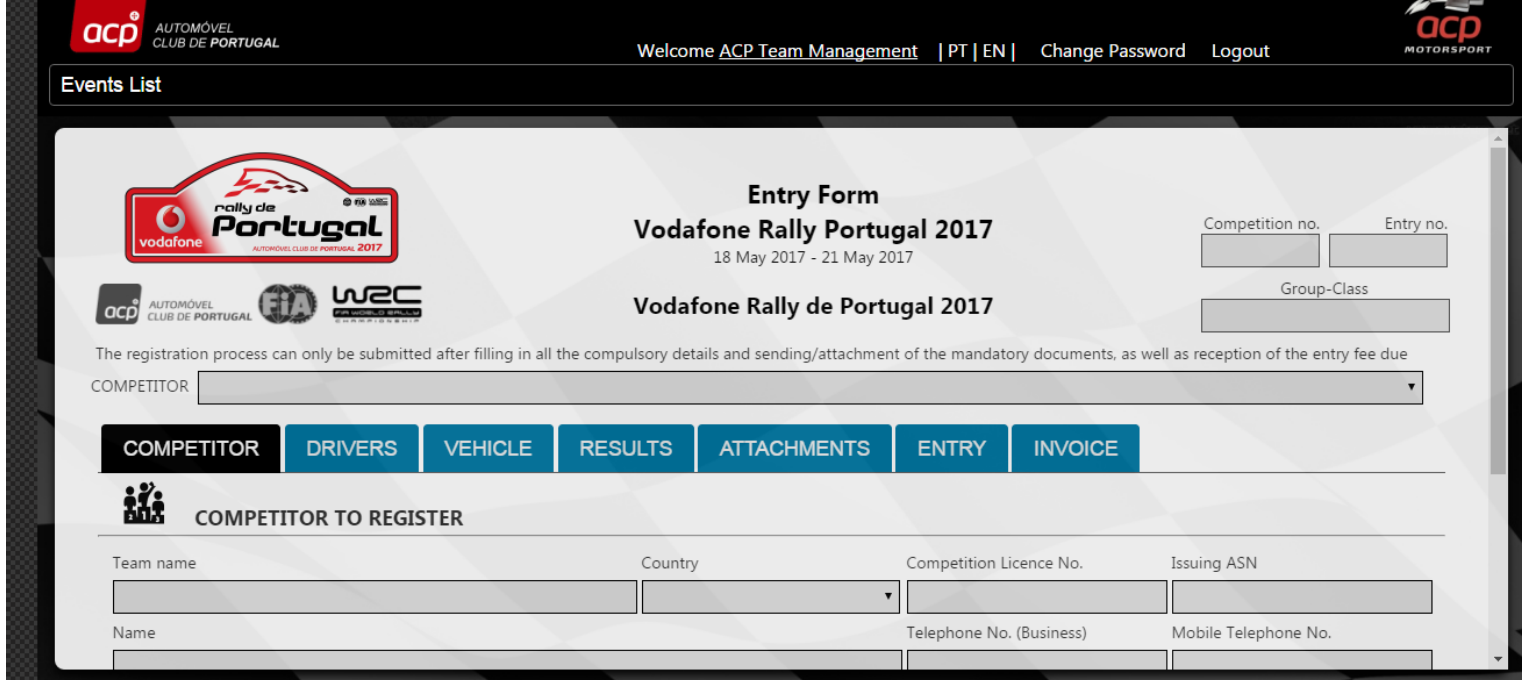

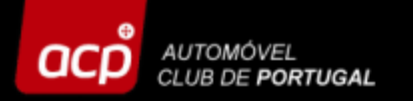

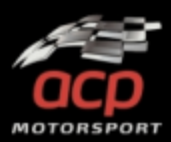

#### **In the "ENTRY" folder select your "ENTRY TYPE".**

**Please fill the Account holder blank in, so that your payment can be easily found.**

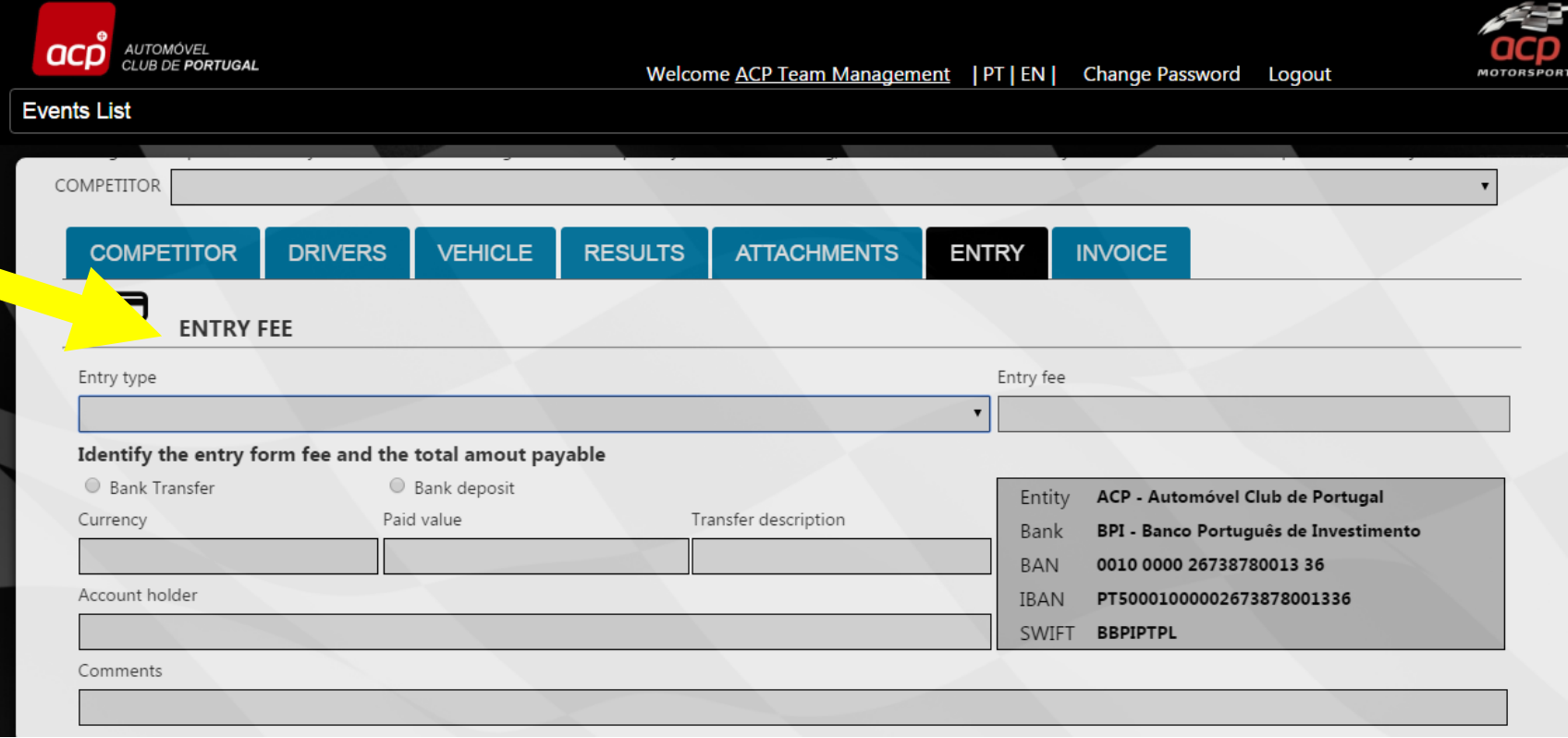

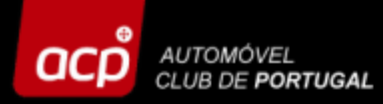

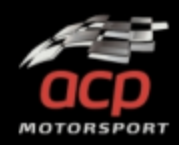

#### **Don't Forget to save your details!**

**Take note that some blanks/info are mandatory and if not filled in, the forbidden sign appears on those blanks. Complete your entry and click on "SAVE"!**

**(Note! Never use a point or colon in the following situation: in CC write e.g. 1600 and not 1.6 or 1,6)**

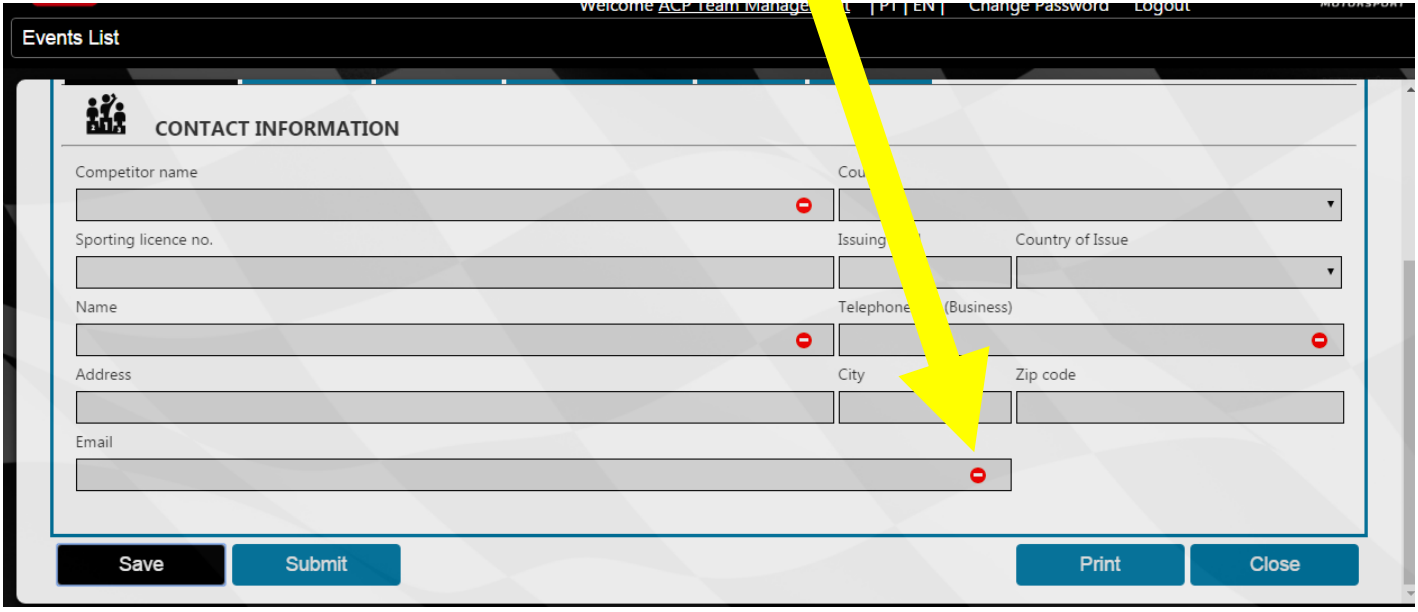

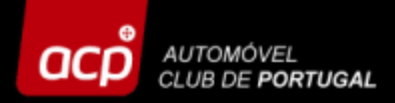

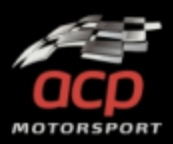

**Your entry will be saved online when the entry number appears at the upper right corner. You will also receive an email, confirming that you have registered successfully.**

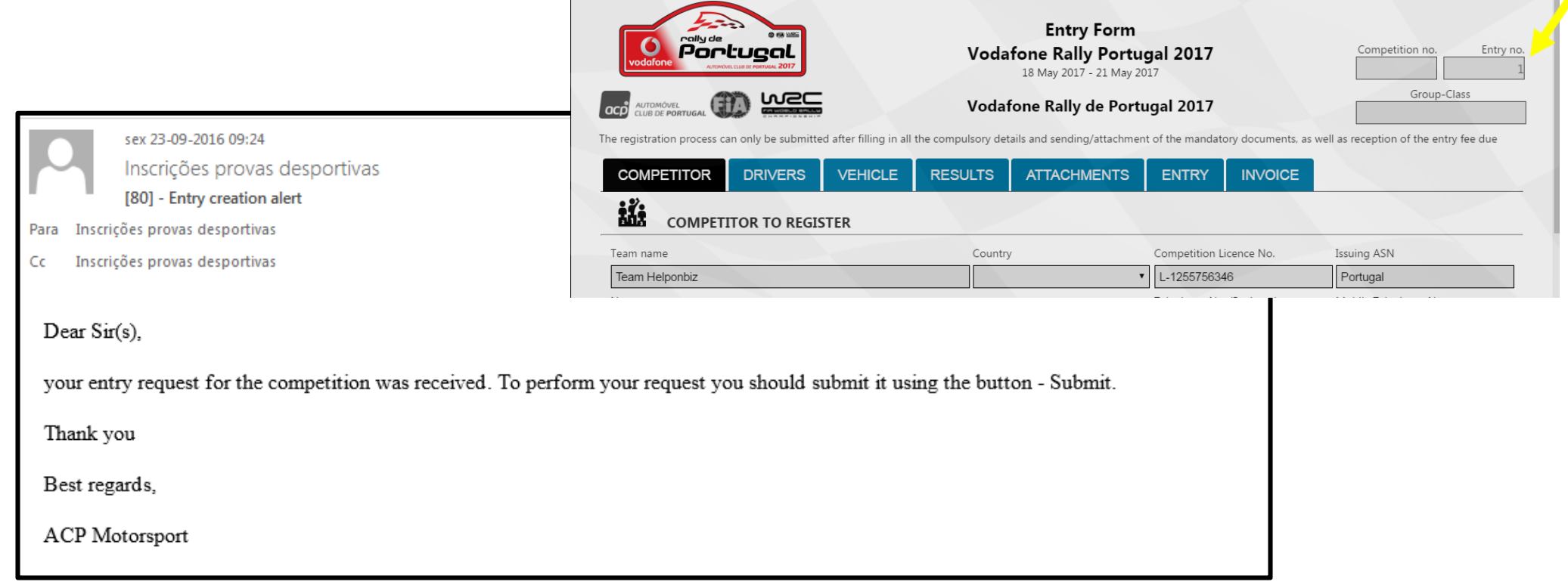

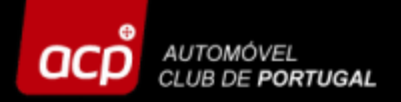

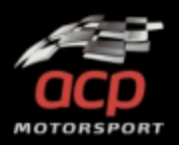

**As soon as you have filled in all the blanks and attached all the mandatory documents and don't need to perform any further changes on your entry, please click on "SUBMIT". You will receive a confirmation email.**

**Your registration at the event is now finished, but will only be accepted after reception and confirmation of the payment!**

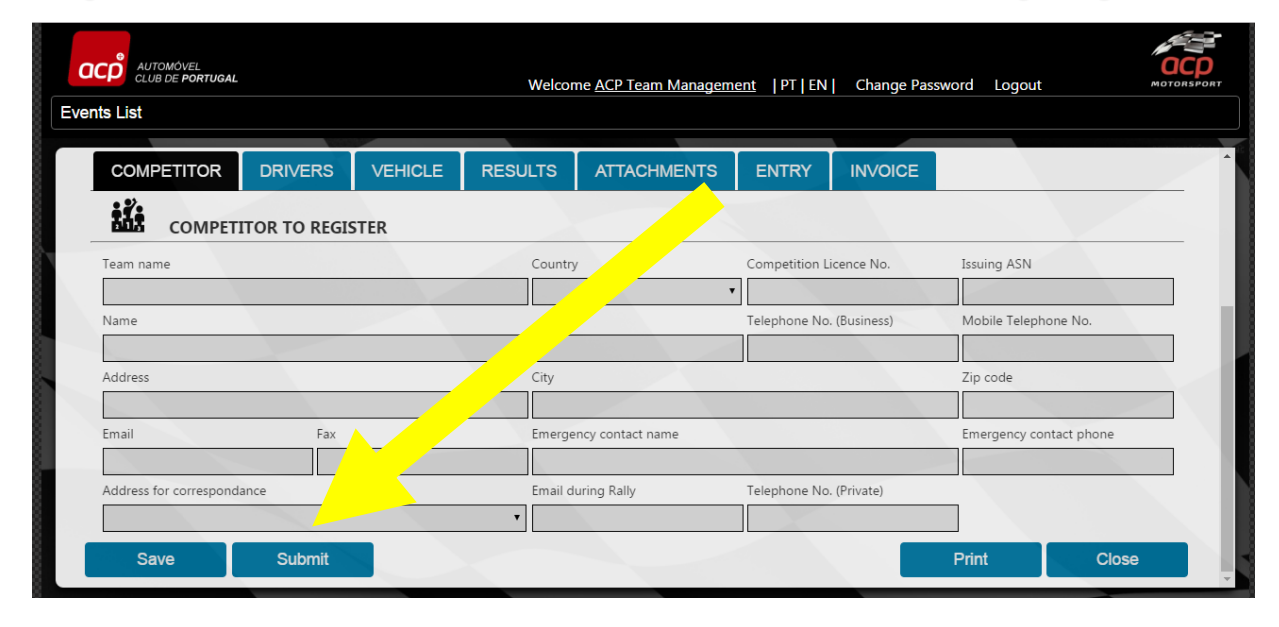

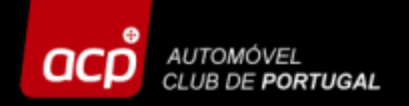

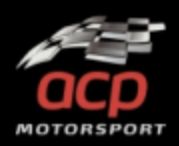

## **Note**

**Whenever you send an email to the organisation, please refer always to your ENTRY NUMBER, it will easen the localisation and identification of your registration process.**

> De: ACP Provas Desportivas [mailto: entries@acp.pt] Envoyé: lundi 2 mai 2016 16:43 A: SILVA JOAO <silvajoao@silva.pt> Cc: entries@acp.pt Objet: [9] - URGENT FIA REQUEST

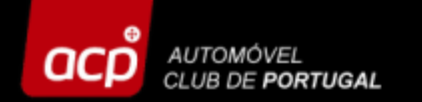

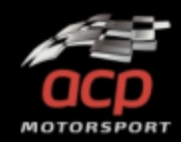

## **Should you need any further assistance, please contact us!**

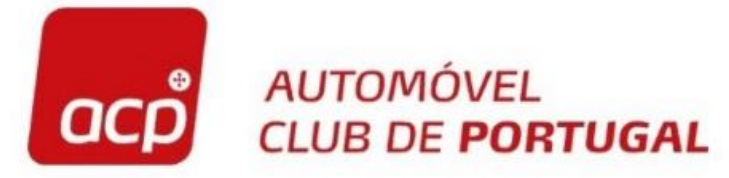

Rua General Humberto Delgado, 3 2685 - 340 PRIOR VELHO Tel: 351 219 429 187 Fax: 351 219 429 192 acpmotorsport@acp.pt

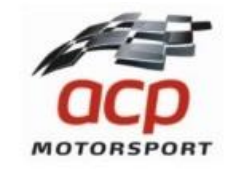